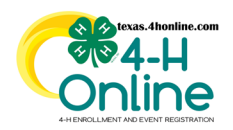

# **TEXAS 4HONLINE COUNTY MANAGER GUIDE BROADCASTS**

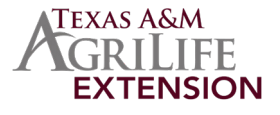

The Broadcasts link in the navigation pane allows Managers to view the title and status of broadcast emails that have been sent from the account. Click on any message to view the text of the message, recipient list and other details.

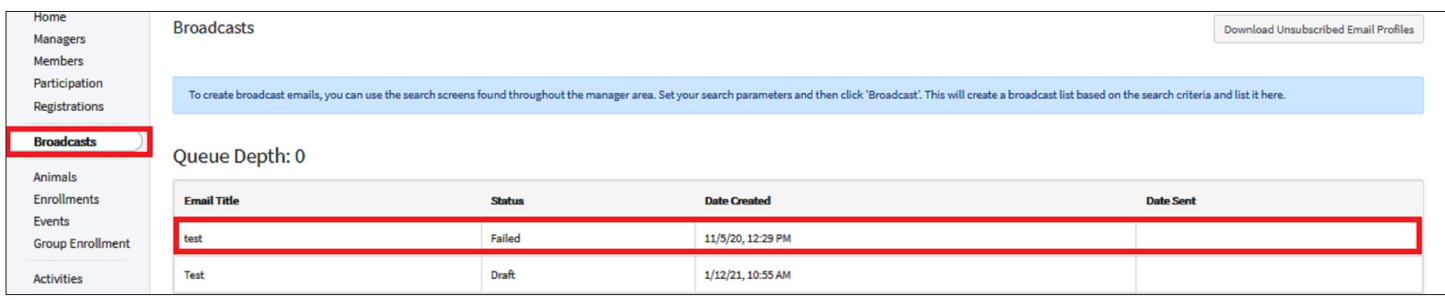

### **CREATING BROADCASTS**

The Broadcast button appears throughout the program on various screens. Click the Broadcast button to create an email to send.

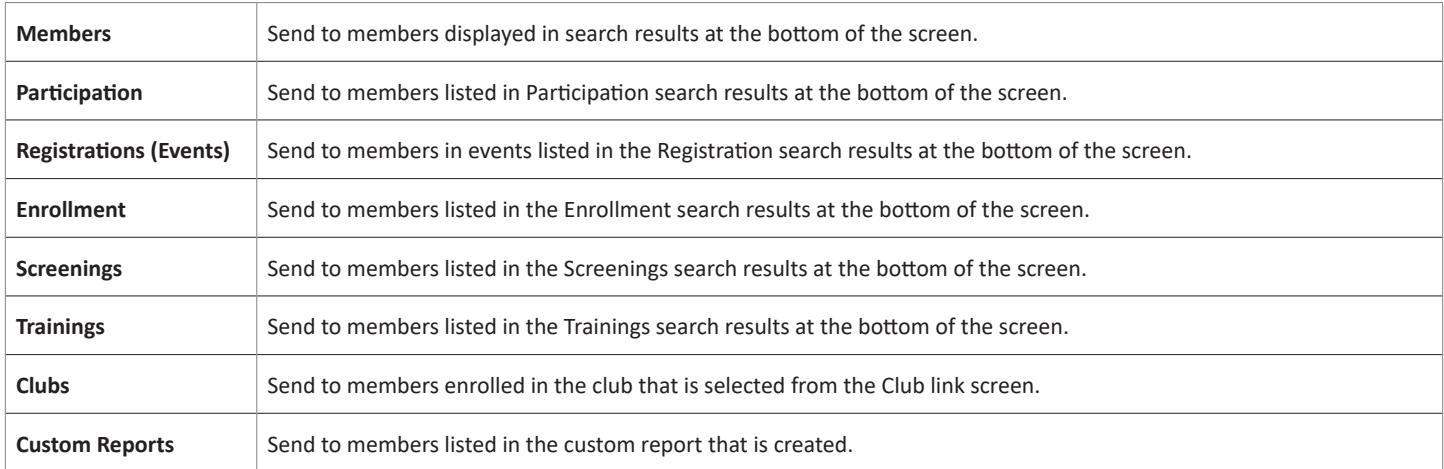

## **BROADCAST EMAIL WINDOW**

### **INFORMATION**

- Enter the title of the message in the Title field. This title does not display in your emails. It's unique to your screen view.
- Enter the Subject of the email message that will appear to the receipient.

### **RECIPIENTS**

- Families- Sends to primary families of all selected profiles.
- Members Sends to each available member that has an email address on record, if an email address does not exist, the primary family email is used.

#### **CONFIGURATION -** You may select additional Configuration Options for the message.

- Send to All Families Sends to families of selected profiles.
- Send to Emergency Contacts Sends to emergency contacts of selected profiles.
- Send to Guardians Sends to guardians of selected profiles.
- Sent to Unsubscribed Sends an email to all profiles including those that have opted-out of broadcast emails (unsubscribe option will not appear in the email)
- Use My Email as Reply-To Email will be sent out using your email address as the reply-to email address.
- Sent Text Message Notification Sends a text message notification that the member has an email from 4-H Online.
- Click the blue Create button.
- The Recipient and Sender information will automatically fill into the To and From Fields.

The members of Texas A&M AgriLife will provide equal opportunities in programs and activities, education, and employment to all persons regardless of race, color, sex, religion, national origin, age, disability, genetic information, veteran status, sexual orientation or gender identity and will strive to achieve full and equal employment opportunity throughout Texas A&M AgriLife.

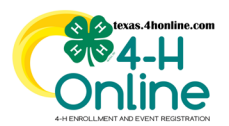

## **TEXAS 4HONLINE COUNTY MANAGER GUIDE BROADCASTS**

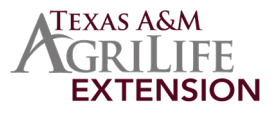

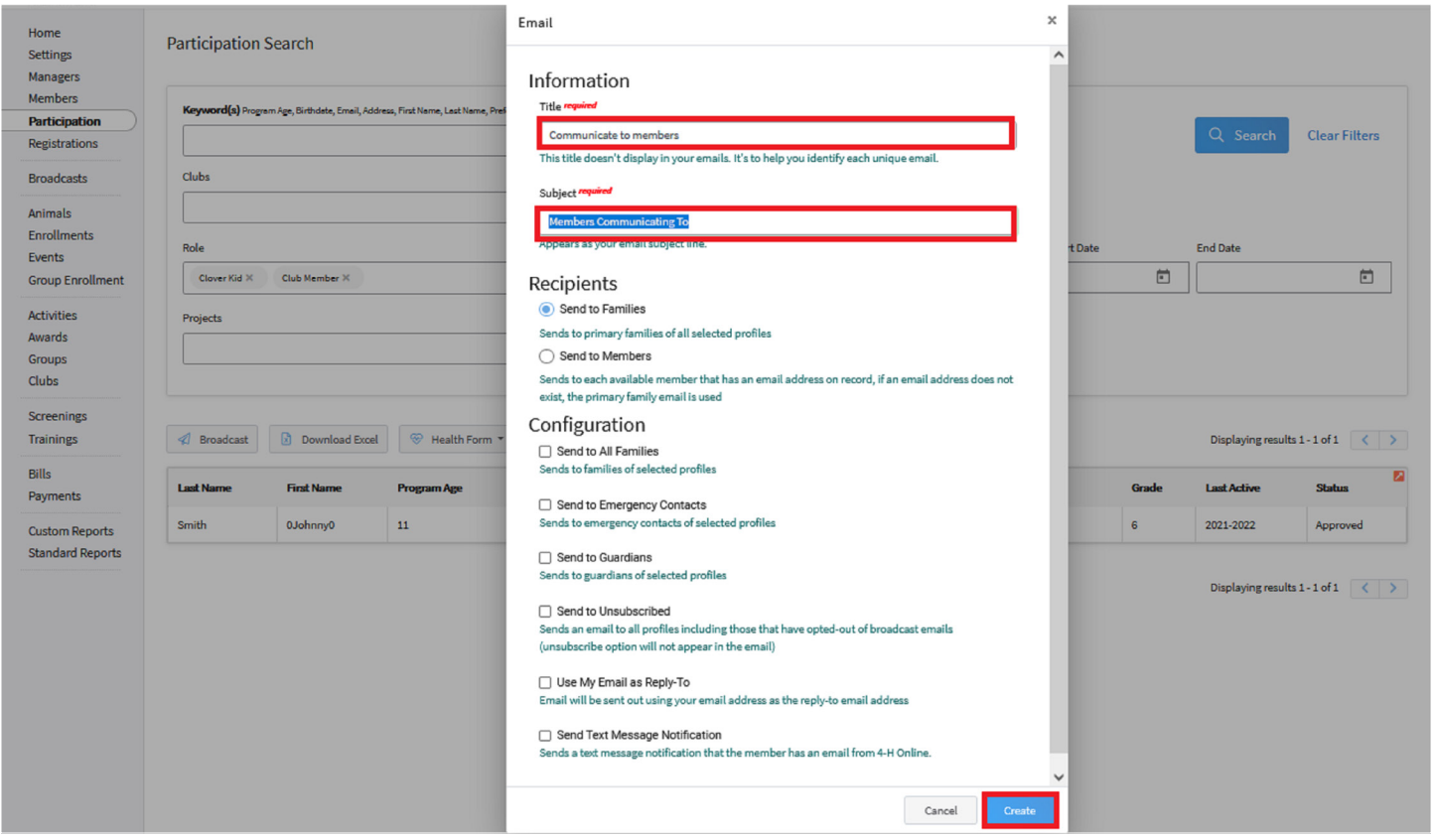

### **EMAIL DETAILS**

• Click the Edit button next to Email Details section to make corrections to the Title or Subject of the message.

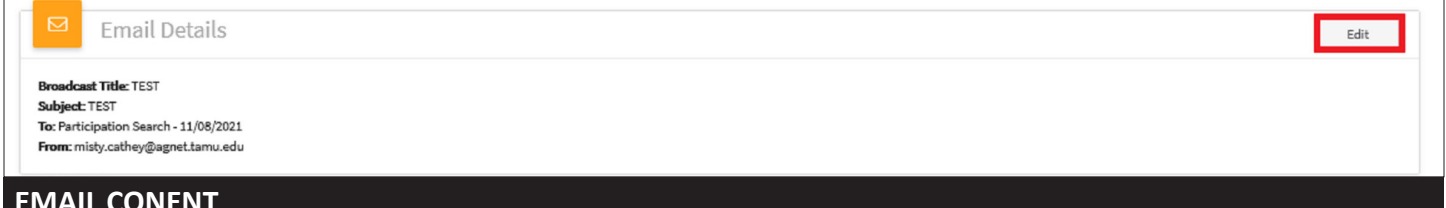

#### **EMAIL CONENT**

- Click the Edit button next to the Email Content section to compose the message that will appear in the body of the email.
- Click the email Add Email Variables to your message.
- Use the formatting bar to format the text of your message, add images and create clickable links to websites.
- Click the blue Save button.

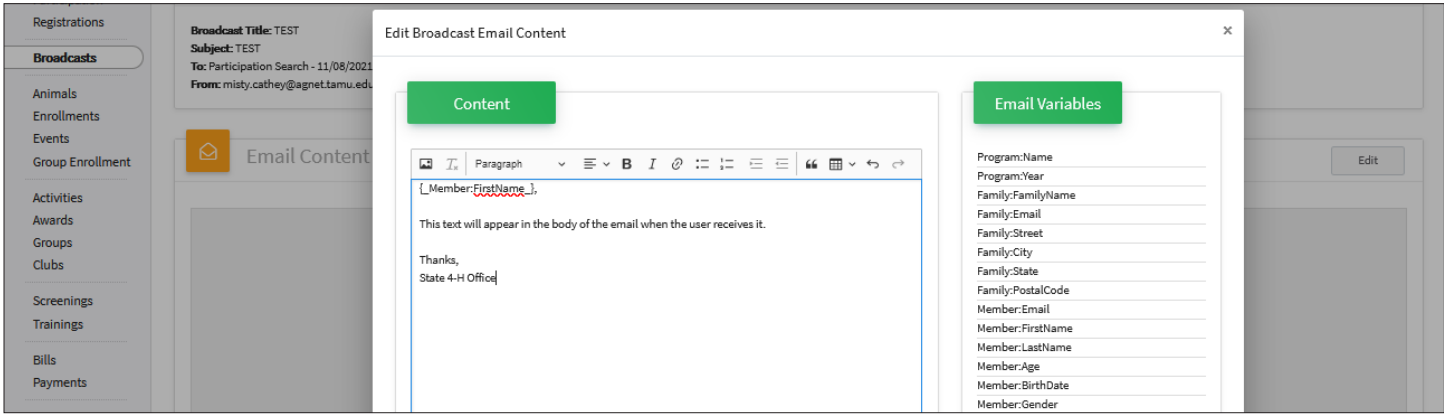

The members of Texas A&M AgriLife will provide equal opportunities in programs and activities, education, and employment to all persons regardless of race, color, sex, religion, national origin, age, disability, genetic information, veteran status, sexual orientation or gender identity and will strive to achieve full and equal employment opportunity throughout Texas A&M AgriLife.

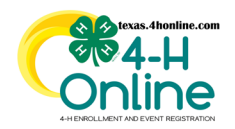

# **TEXAS 4HONLINE COUNTY MANAGER GUIDE BROADCASTS**

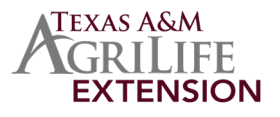

### **ATTACHMENTS**

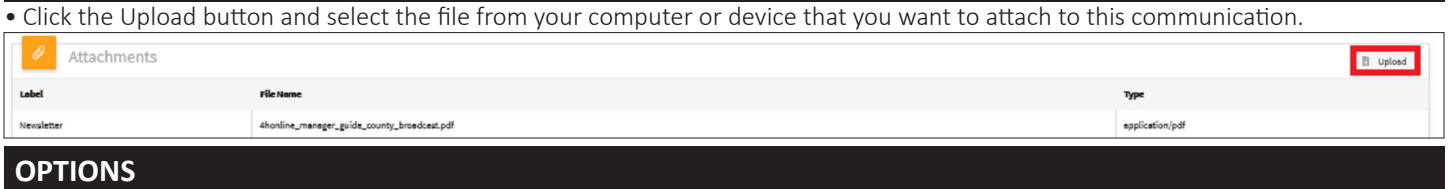

- Click the Edit button next to Options section to make corrections to the broadcast email options.
- Review the Recipients list that the message will be sent to based on your selections.
- Click the blue Save button.

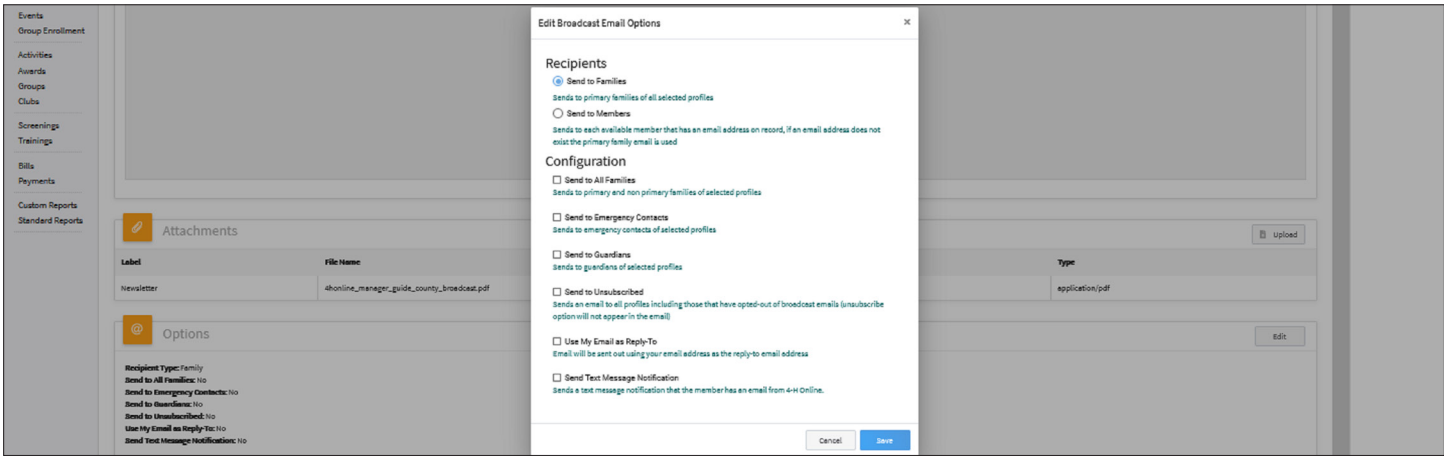

• When the message configuration, message text, and attachments (if applicable) are correct, click the BLUE Send button located at the top of the page. A test copy of the message can be sent

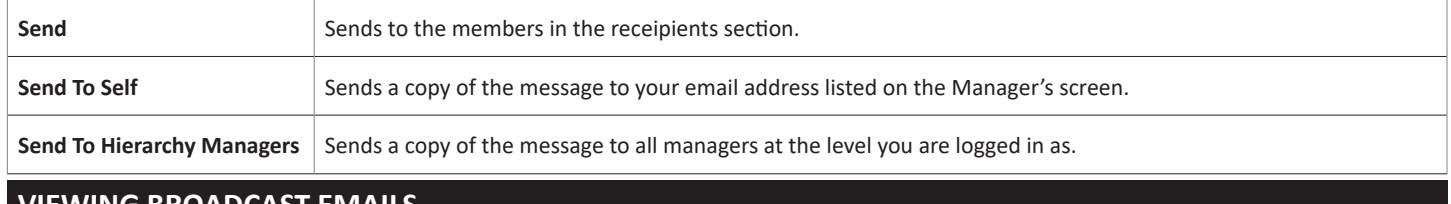

#### **VIEWING BROADCAST EMAILS**

- Click the Broadcasts link on the navigation pane on the left side of the screen.
- Click the name of the broadcast email title to display from the Queue list.
- Scroll through the screen to view the details about the broadcast including status of each email sent.

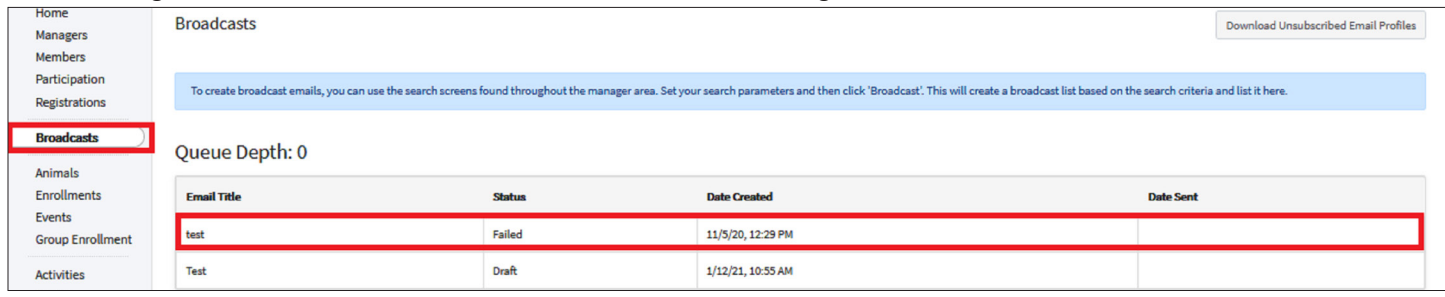